## **Report results on a module or a course**

<span id="page-0-0"></span>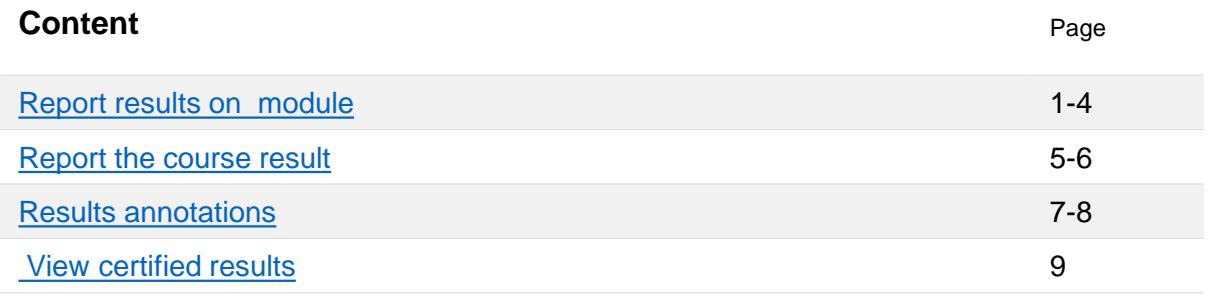

## **Report results on a module**

## **Home page**

- 1. Log in to Ladok and select the tab **Report results**
- **2. Click on the course** you're going to report results for
- 3. Click on **Report results** in the row of a module to report results on it.

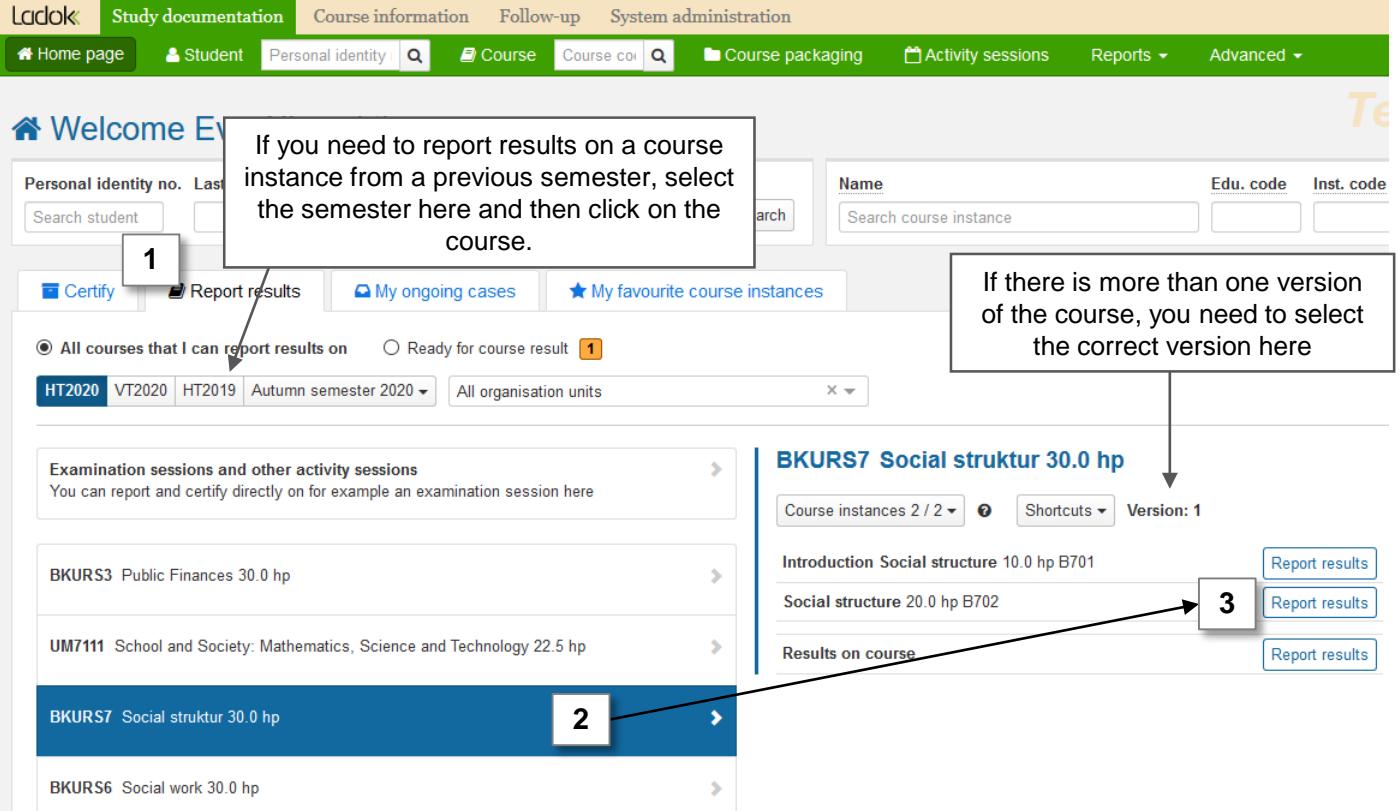

## Last updated: 2020-12-09 Version of Ladok at the latest update: 1.59.0

# Ladok

- 4. You are now re-directed to the reporting list of the module. All students who attended the course during the semester, but haven't' received a passing grade yet, are listed here.
- 5. Report results by selecting a **grade** and an **examination date**. *Examination date: The date of the examination or the date when the student handed in the last assignment in the module.*

Two ways of reporting results are described on the following two pages:

- [Report results with keyboard shortcuts \(](#page-2-0)favourable if you want to report the results one student after the other).
- [Reporting the same result for several students](#page-3-0)

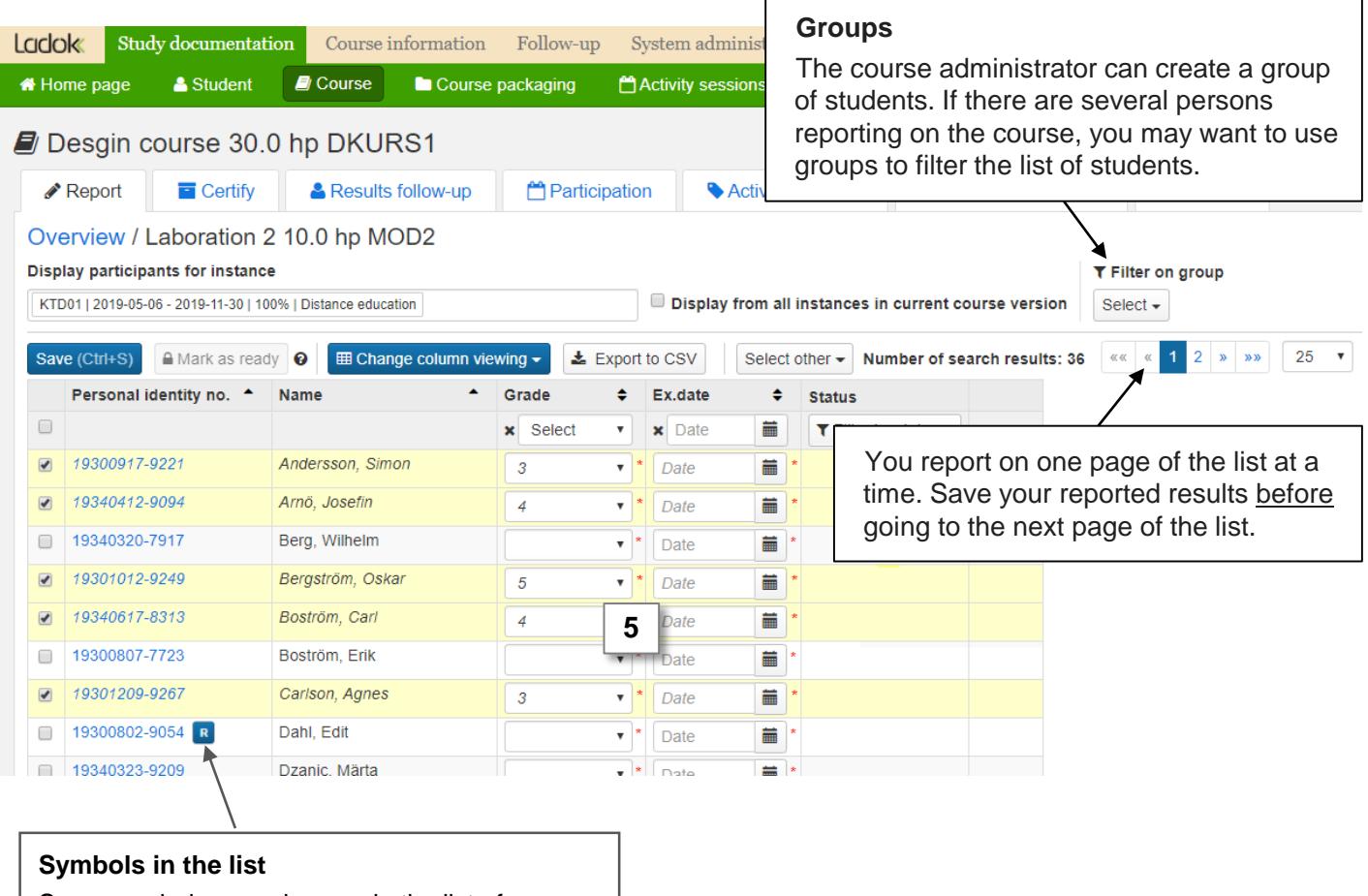

Some symbols may show up in the list of students. Click on them to see more information.

## <span id="page-2-0"></span>**Reporting with keyboard shortcuts**

- **1. Select a grade for the first student** with the computer mouse *Note that the student is automatically marked in the list when a grade has been selected.*
- 2. Move to the next field by using **the tab key** on the keyboard, move until you reach the grade field for the next student.
- 3. Select a grade for the next student by using **the arrow, letter or number keys**.
- **4. Continue with steps 2 and 3** until you have reported all grades.
- 5. Once you have reported the grades: **select an examination date in the menu bar.** All selected students will receive the same examination date.
- **6. Save as draft by clicking Ctrl +S** or click on "Save" with the computer mouse

The results (grade + examination date) are now reported and saved as draft. They are not sent to the examiner, and you can still make changes.

You can leave the web page now to continue later, or if you are finished with the grades: move on straight away and [mark the results as ready](#page-4-0).

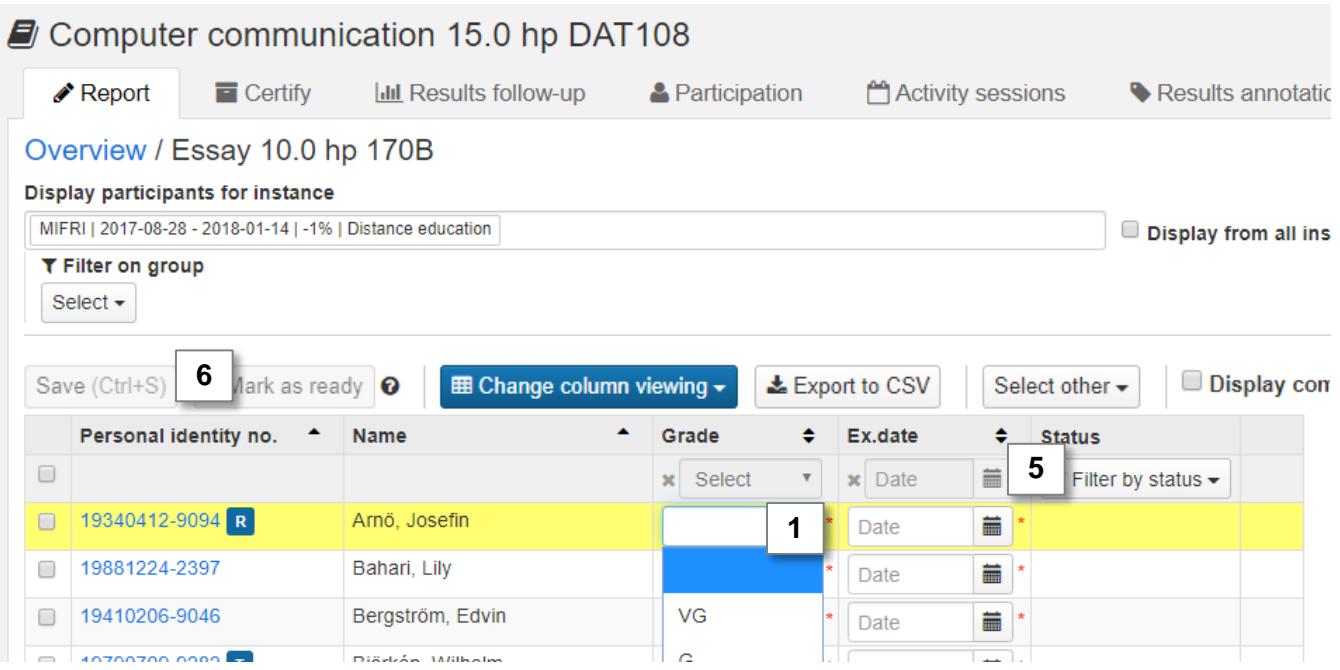

#### <span id="page-3-0"></span>**Report the same grade on several students**

- **1. Mark all students who should receive the same grade. You can m**ark all students in the list by clicking the check-box in the menu.
- **2. Select a grade in the menu bar:** all marked students will receive the same grade
- *3. In case a single student should receive another grade: select that grade in the row for the student.*
- **4. Select examination date in the menu bar:** all students will receive the same date.
- *5. In case a single student should have another date: select that date in the row for the student.*
- **6. Save** by clicking "Save" (keyboard shortcut: Ctrl+S)

The results are now reported and saved as "Draft". They are not sent to the examiner, and you can still make changes.

You can leave the web page now to continue later, or if you are finished with the grades: move on straight away and [mark the results as ready](#page-4-0).

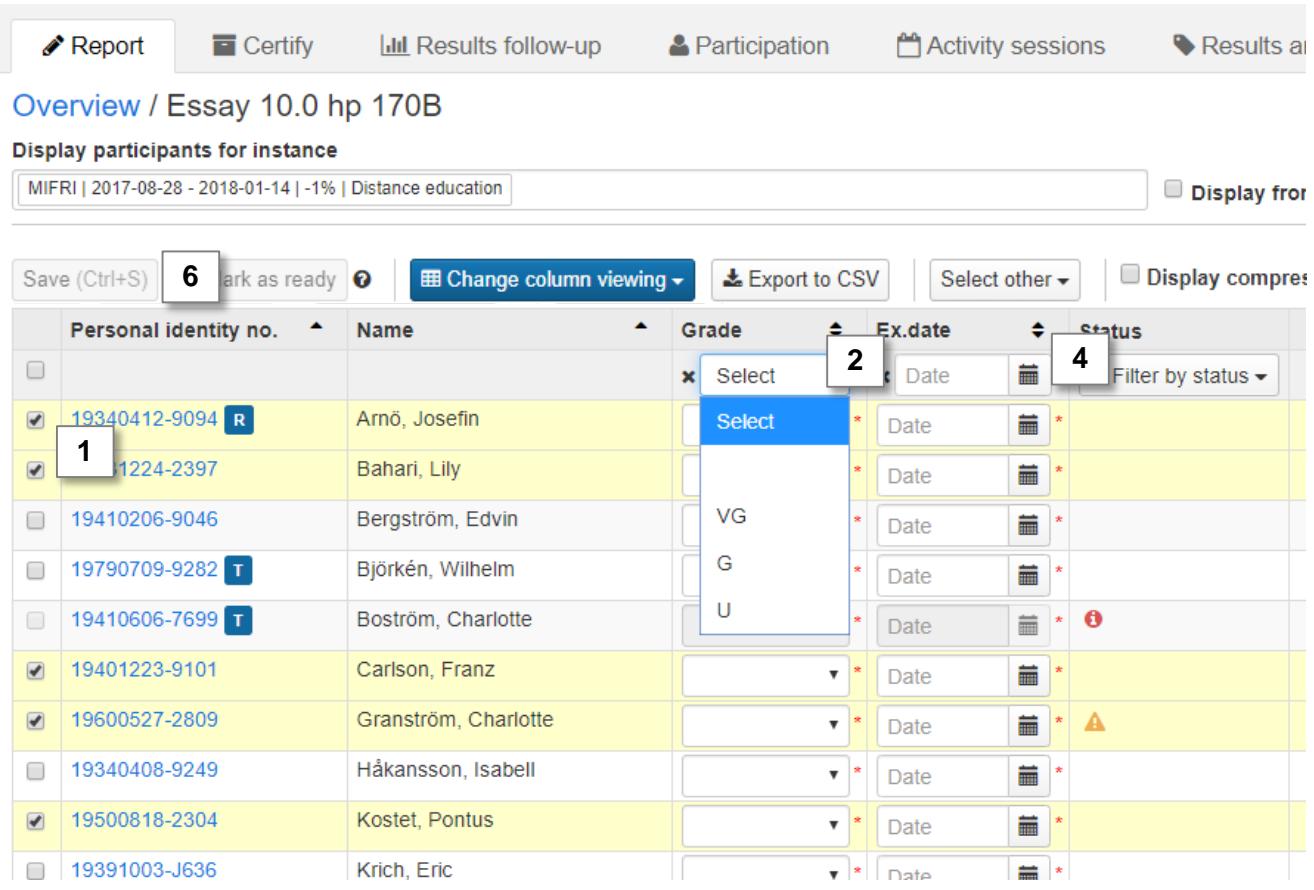

<span id="page-4-0"></span>**7. Mark the students** whose results should be marked as ready

**Mark as ready** = you are sending the results to the examiner who should certify them. Results marked as ready can only be handled by the examiner.

Results (grade + examination date) must be saved as draft before you mark them as ready.

#### 8. Click on **Mark as ready**

**i**

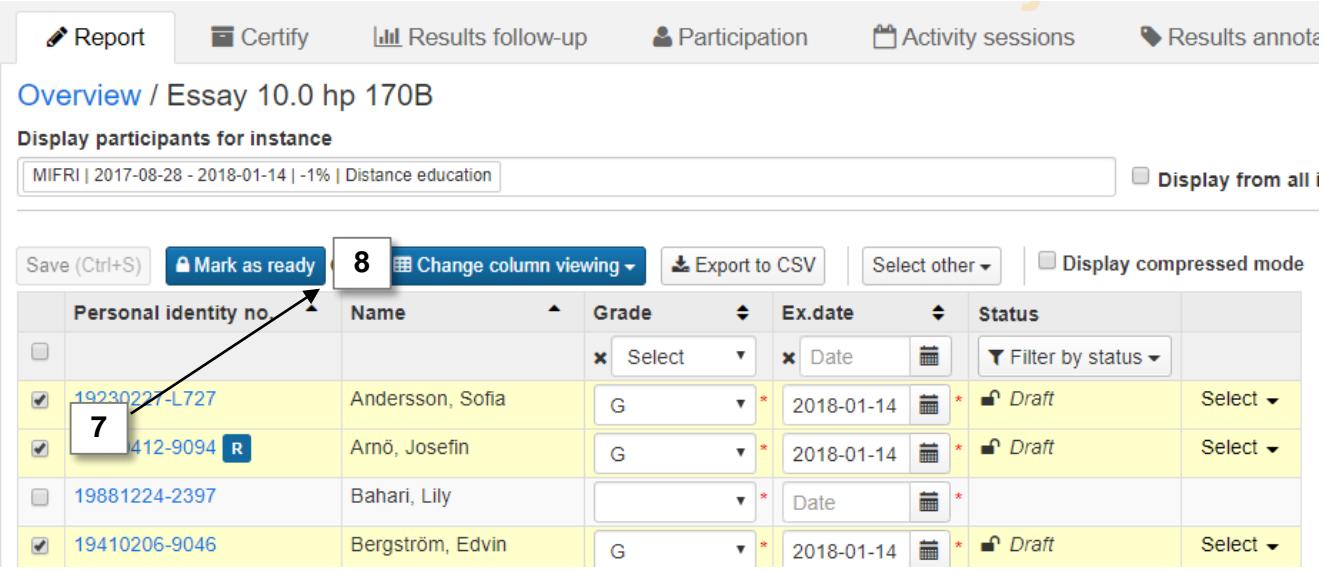

- 9. In the dialogue box:
	- Select which teacher graded the results
	- **Select an examiner** to notify that they need to certify the results. *You can only select examiners who has the right in Ladok to certify the results.*

## 10. Click **Mark as ready and notify**

The results are now marked as ready, and are waiting to be handled by the examiner. You can no longer change the results. If needed later on, you can notify the results to an examiner again.

The result is made official and available to the student when it is certified by the examiner.

## Mark as ready and notify to examiner and certifier

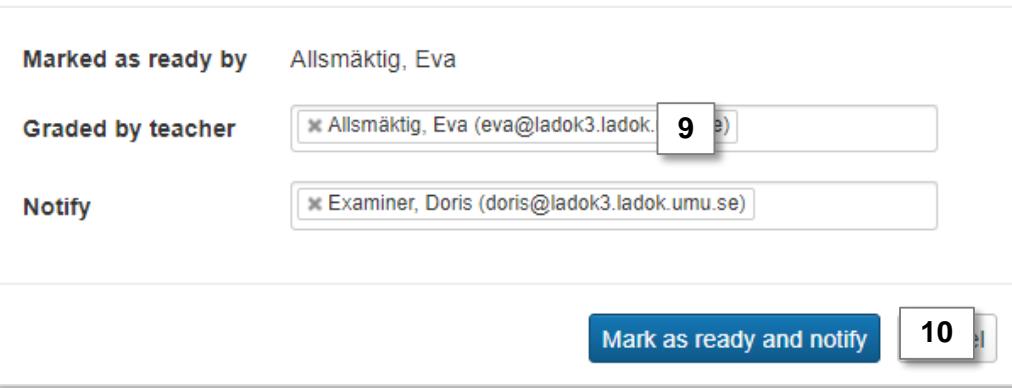

A course result can be reported when a student has received a **passing grade**  on **all mandatory modules**, and the results have been **certified**.

## **How to:**

<span id="page-5-0"></span>**i**

- 1. Log in to Ladok and select the tab **Report results**
- **2. Click on the course** you're going to report results for
- 3. On the right side of the home page: **click on "Report results" in the row "Results on course"**

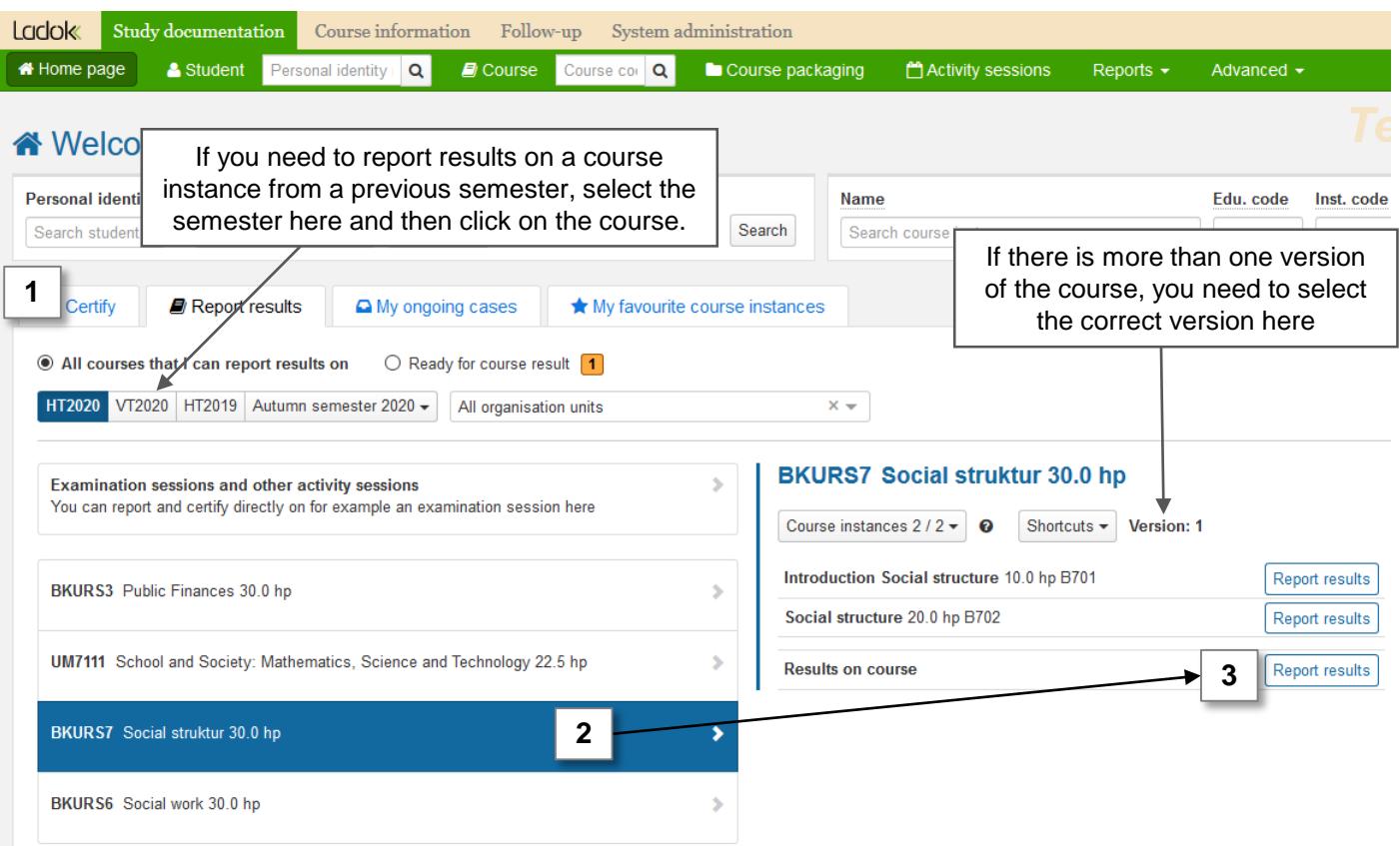

- 4. You are now re-directed to the list where you report course results. You can:
	- View the results the students have received on the modules of the course. Select which modules to see by clicking **Show module**
	- View examination points from the modules by check-marking **Show examination points**
- **5. Report a grade and examination date** (the date is automatically set to the same examination date as the last module, but you can change to a later date).
	- You can copy the result of a module to the course grade. Mark the students and click "Select other" → "Copy results to course certificate" **\*.**
- **6. Save** (keyboard shortcut: Ctrl + S)
- **7. Mark the results as ready** and notify the examiner who should certify the results.

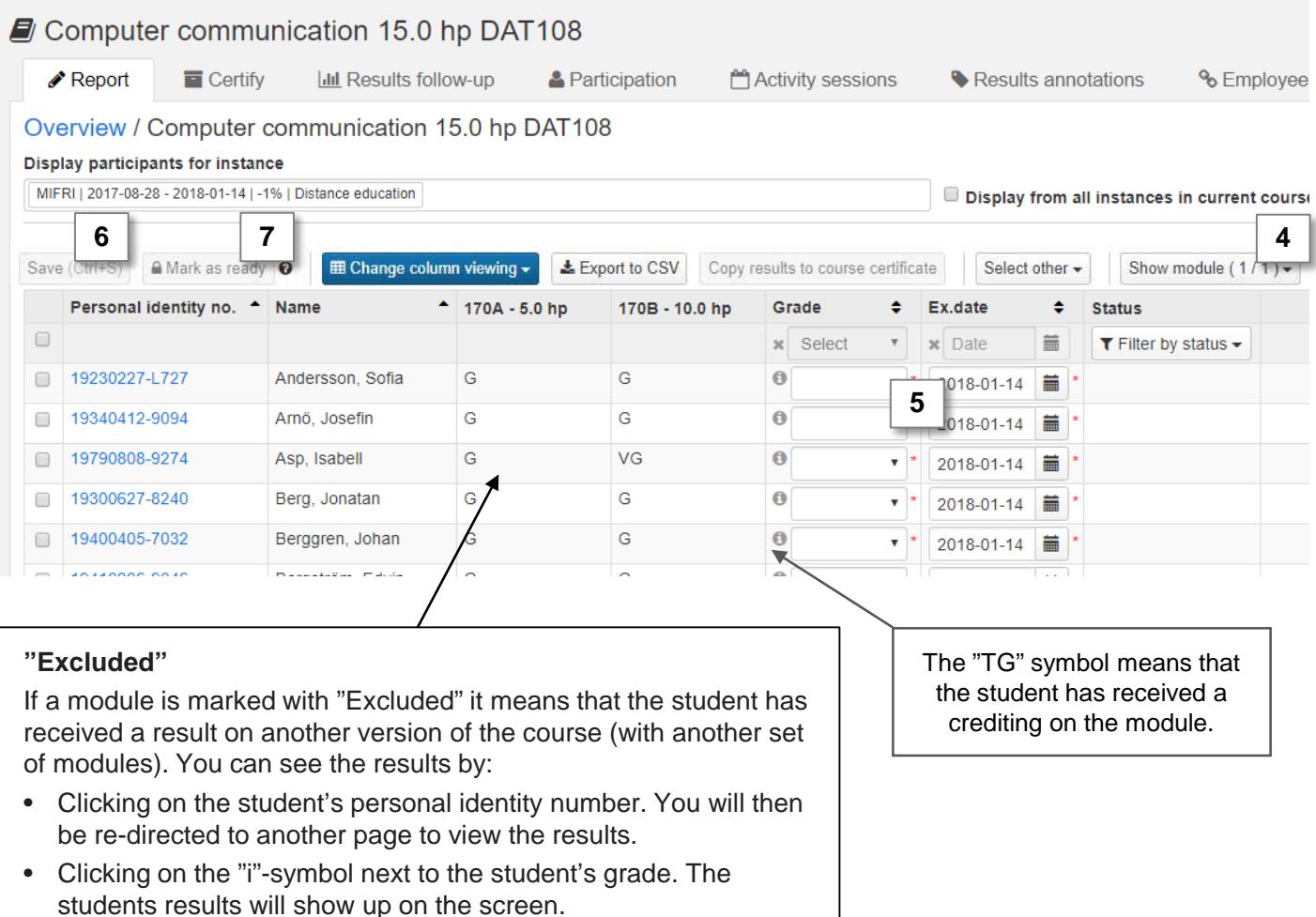

## <span id="page-7-0"></span>**i**

### **Results annotations = your notes**

Results annotations is a type of notes that can support your grading in Ladok. The annotations can be reported continuously during the semester, and when it's time to set the grades you will have an easy overview of the students participation on the course.

Results annotations are not mandatory and does not give any credits.

## **Results annotations are shown to…**

Staff working in Ladok can see the results annotations**.**

It is elective to make the annotation visible to the student or not. If the annotation is made visible to the student, the student will see the annotation after the result is certified.

## **Results annotations are handled in two steps**

It is not necessary that the steps are handled by the same person.

- **1. Create the results annotation.** Instructions can be found on [Ladok.se](https://ladok.se/utbildning/utbildningsmaterial/resultat/administrera-resultatrapportering)
- **2. Report on the results annotation**. See instructions on the following pages

### **How to: Report on an results annotation**

- 1. Log in to Ladok and select the tab **Report results**
- **2. Click on the course** that you want to report the annotations for, and then **click on "Report results"** in the row of the module or course

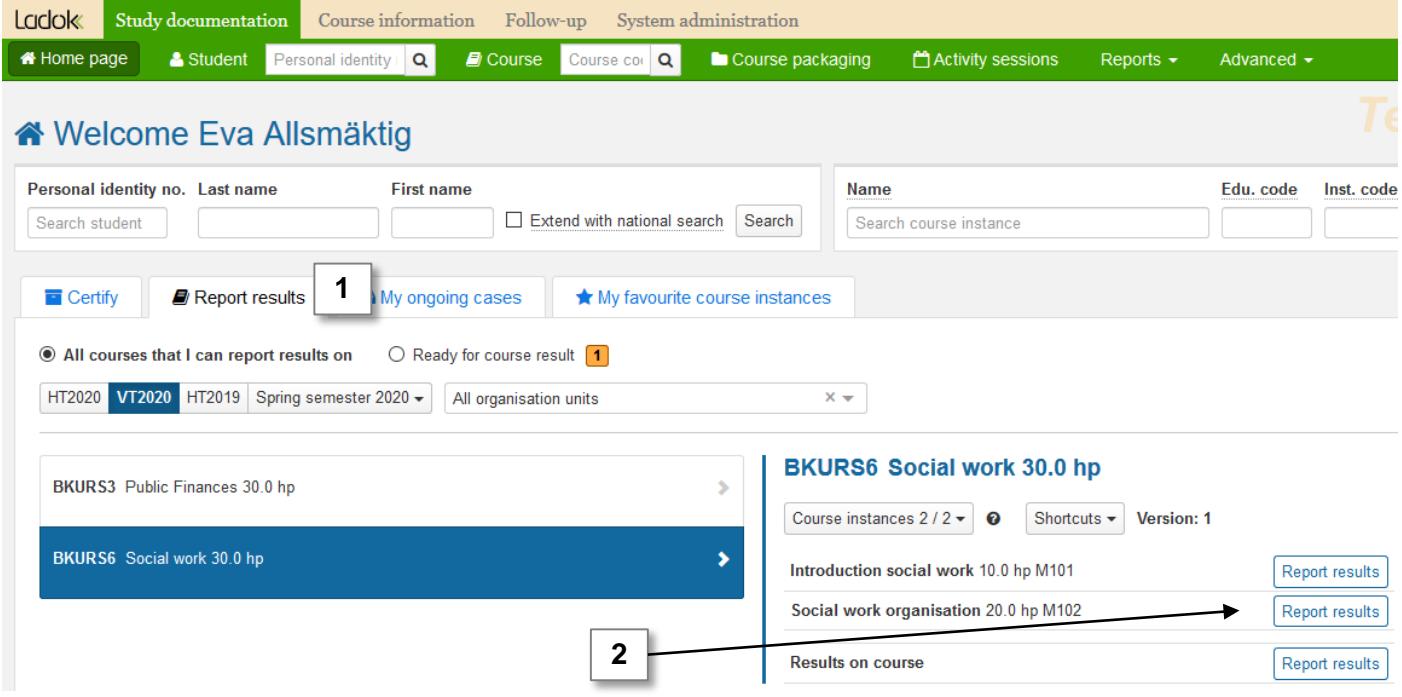

3. You are re-directed to the reporting list, and columns for the results annotations are placed between the students name and grade.

## **4. Report a note on the results annotation by:**

- Fill in the annotation in the row of each student or
- Mark several students and fill in the annotation in the menu bar all marked students will then receive the same annotation.

## **5. Save** as draft (keyboard shortcut: Ctrl + S)

The results annotations are saved. When you log in to Ladok at a later date to report the grade and examination date, you will be able to see the annotation and use that as support when grading.

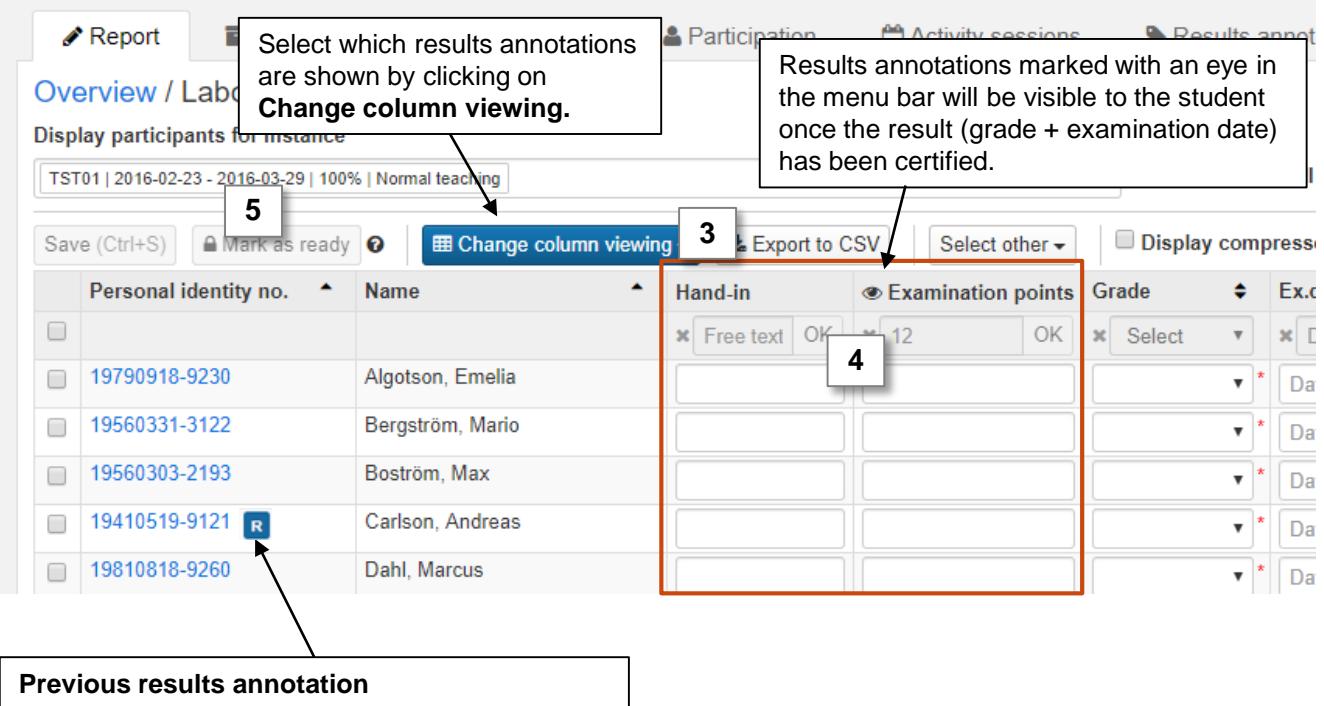

If a student has received a results annotation on the module previously (e.g. if the student received a failing grade, or has been re-registered), you can click on the "R" symbol to see it.

<span id="page-9-0"></span>The results follow-up lists all the certified grades within the course instance. The beta home page provides you with a shortcut to the results follow-up.

- **1. Go to the home page and click on a course** (make sure to change the period shown on the home page if you want to see the results from a previous semester)
- 2. On the right side of the home page: click on **Shortcuts**  $\rightarrow$  **Results follow-up**

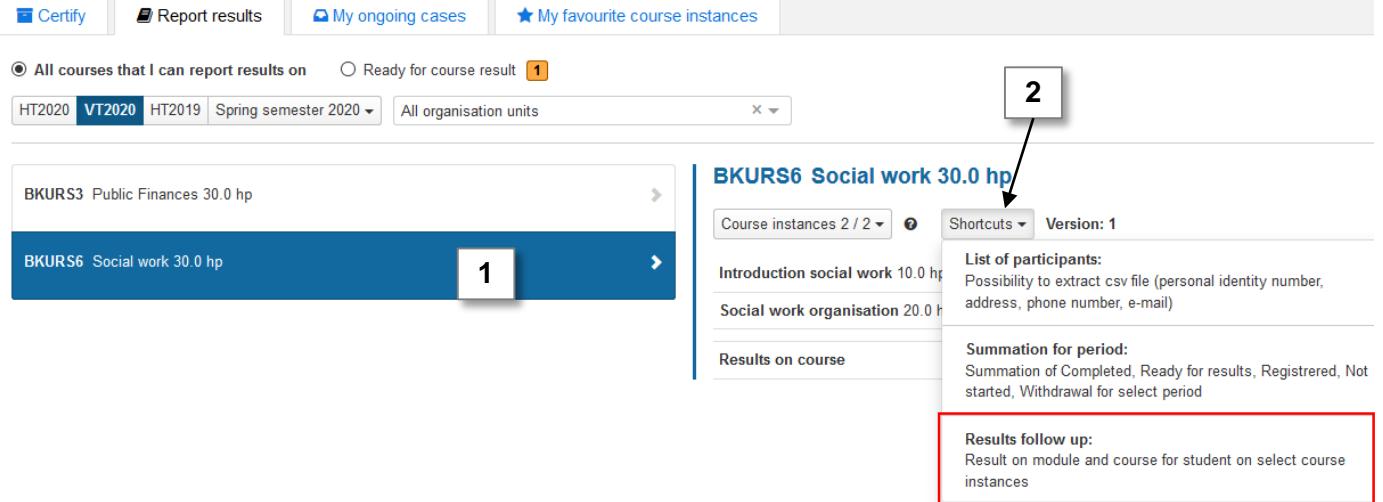

- 3. You are now re-directed to the results follow-up for the course instance. You will see the grades on the modules and the course result for all students who have or are participating on the course during the semester.
	- Select which modules to show by clicking **"Show module"**
	- You can do the results follow-up for several course instances at once by adding more course instances in the box "**Display participants for instance**"
	- Click "**Export to CSV**" to download the list to your computer to be able to work with it in e.g. Excel.

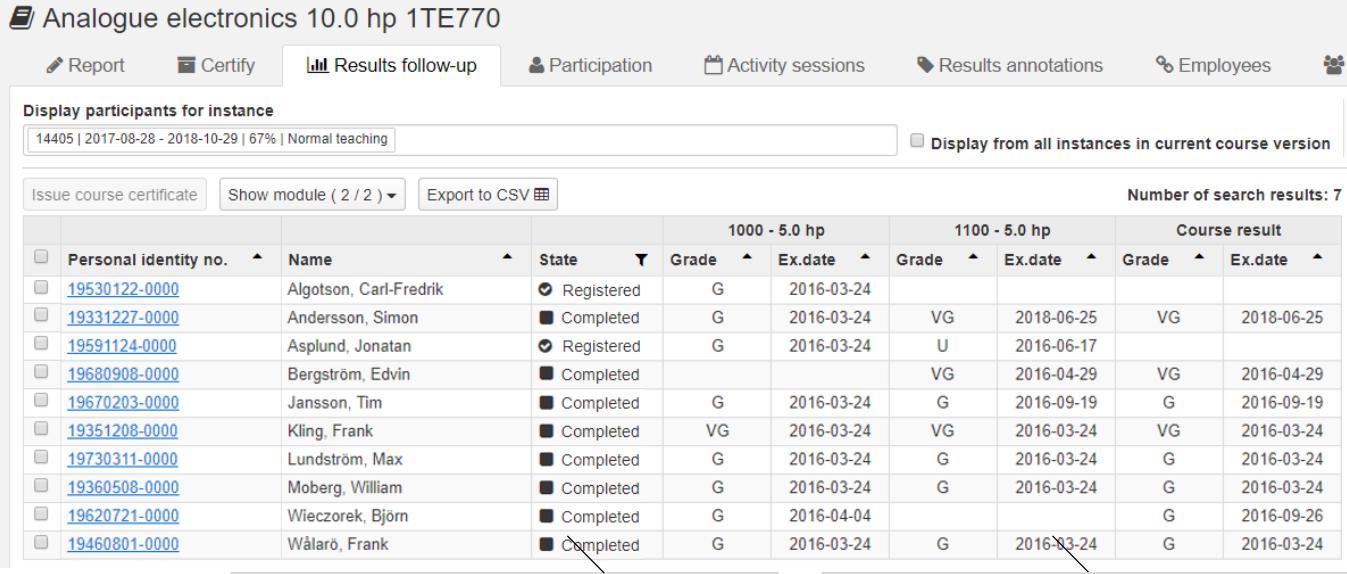

Students who have received a passing course grades are automatically marked with "Completed"

Accredited education and modules from previous versions (with another set of modules) of the course are not shown in the results follow-up